# Pasos para lalz postulación a GRADO

### CLIC EN "POSTÚLAME A GRADO"

Introduce su código de estudiante como usuario.

## INGRESAR CON USUARIO Y CLAVE **02**

Ingresa su clave de acceso.

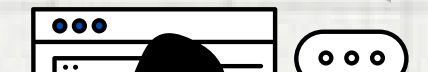

04

## INGRESAR A GENESIS

Abre su navegador web.

Diríjase a la página web de Genesis.

#### SELECCIONAR "POSTULACIÓN A GRADO"

Después de iniciar sesión, busca y haz clic en la opción **"Postulación a Grado"** en el menú principal.

> Una vez en la sección de **"Postulación a Grado"**, busca y selecciona la opción que te permita iniciar el proceso de postulación.

> > $\bullet\bullet\bullet$

01

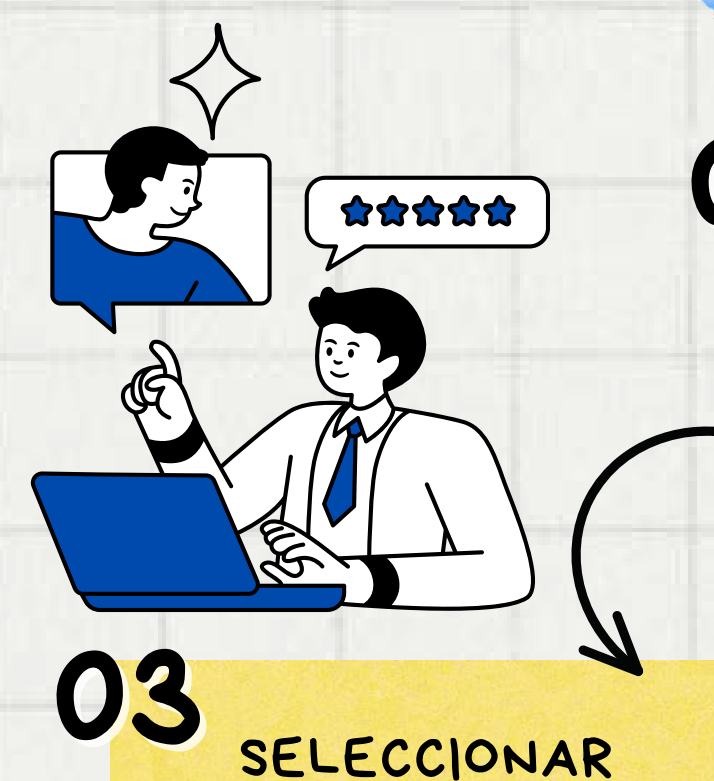

**[https://genesis-buc.udes.edu.co#/](https://genesis-buc.udes.edu.co/#/)**

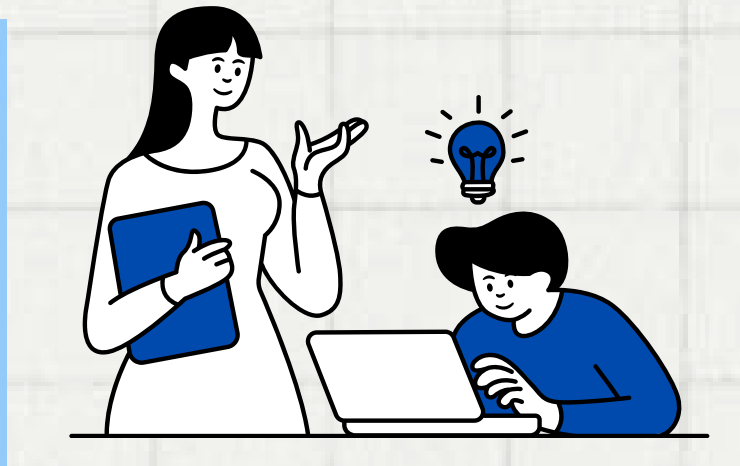

## 05 ACTUALIZAR DATOS

- Dentro del proceso de postulación, encontrarás la opción para actualizar tus datos.
- Completa y verifica la información solicitada según las instrucciones proporcionadas.

Antes de comenzar con el proceso de postulación, debe asegurarse de cumplir con los requisitos mencionados en el Reglamento Académico Estudiantil.

**Para más información, comuníquese a través del correo grados@udes.edu.co o llamando al 6516500 Ext. 1112. También puede enviar un mensaje de Whatsapp al 322 7324892.**